# **Utiliser FastStone Image Viewer comme visionneuse**

FastStoneViewer est un logiciel gratuit qui permet de visionner vos images quelque soient leurs format, il est très léger et très convivial. En outre il permet grâce à ses nombreux outils de redresser, recadrer rapidement vos images. Il permet aussi de redimensionner les photos individuellement ou par lot.

**FastStone** 

**Download FastStone Image Viewer** 

n Viewer 7.5 2020-03-10  $\fbox{ \begin{minipage}{0.9\linewidth} \centering \begin{tabular}{|c|c|c|} \hline \multicolumn{3}{|c|}{\textbf{error}} & \multicolumn{3}{|c|}{\textbf{error}} \\ \hline \multicolumn{3}{|c|}{\textbf{error}} & \multicolumn{3}{|c|}{\textbf{error}} \\ \hline \multicolumn{3}{|c|}{\textbf{error}} & \multicolumn{3}{|c|}{\textbf{error}} \\ \hline \multicolumn{3}{|c|}{\textbf{error}} & \multicolumn{3}{|c|}{\textbf{error}} \\ \hline \multicolumn{3}{|c|}{\textbf{error}} & \multicolumn{3}{|c|$ 

## **Installation**

Pour l'installer, il suffit de taper faststone dans votre moteur de recherche et de télécharger le lanceur (ci-contre).

Un double-clic sur le lanceur et FastStoneViewer est installé. Je vous conseille de faire de FastStoneViewer votre

visionneuse pour toutes vos images en faisant un clic-droit sur une image .jpg par exemple et dans le menu contextuel de choisir **Ouvrir avec …** dans la fenêtre qui s'ouvre Cliquer sur **Choisir une autre application** (tout en bas de la fenêtre). Dans la liste choisir FastStoneViewer et cocher la case en bas (figure ci-contre).

Renouveler cette opération pour tous les formats d'images que vous souhaitez être pris en compte par FastStoneViewer. Désormais, un double-clic sur une image l'ouvrira dans FastStoneViewer.

Pour visionner un dossier, il faut lancer FastStone et ouvrir le dossier dans son navigateur.

# Utilisation de FastStoneViewer comme visionneuse

FastStoneViewer ouvre vos image en utilisant votre écran au maximum, un clic-gauche maintenu sur l'image l'agrandit et permet de déplacer l'image dans la fenêtre.

La touche **espace** ou la molette permettent de passer d'une image à une autre.

Le curseur sur le bord haut de l'écran ouvre un bandeau où sont affichées toutes les images du dossier que vous avez ouvert et un clic-gauche sur une image l'ouvre.

Le curseur sur le bord droit de l'écran permet l'affichage des données EXIF et de l'histogramme de l'image.

Le curseur sur le bord gauche ou au bas de l'écran donne accès à plein d'outils que l'on retrouve par un clic-droit sur l'image.

# Les outils de FastStoneViewer

Les outil de FastStoneViewer sont très nombreux mais nous nous contenterons d'utiliser les plus courants.

## **Redresser l'horizon**

Clicdroit sur l'image et dans le menu choisir **Editer/Rotation en degrés** (**Alt+R**) dans la petite vignette ouverte cliquer-gauche sur le début de la ligne que vous voulez redresser et tracer une ligne rouge en maintenant le bouton de la souris enfoncé jusqu'à son extrémité. Relâcher le bouton de la souris, la photo est redressée. Valider la transformation avec **OK**.

Pour sauvegarder votre correction, Clic-droit sur l'image et choisir **Enregistrer sous** ... ou Ctrl+S Choisir le format et le nom de votre nouveau fichier.

## **Recadrer**

Clicdroit sur l'image et dans le menu choisir **Editer/Recadrer** ou la touche **X**, en bas choisir dans **Papier** le ratio de votre recadrage ou Main levée, déplacer les petites poignées du cadre qui entoure l'image. Vous pouvez afficher une grille qui représente la règle des tiers. Un clic-gauche maintenu permet de déplacer votre recadrage. Vous pouvez sauvegarder votre recadrage immédiatement en cliquant sur **Recadrer dans un fichier** ou le sauvegarder plus tard avec **Recadrer**.

FastStone Image Viewer 1/2 P.E. mai 2020

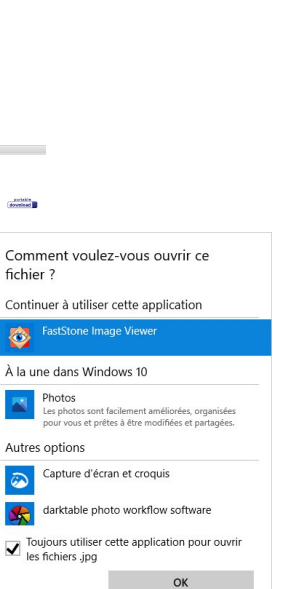

## **Redimensionner**

*Exemple* : Nous voulons redimensionner en 300 dpi une image qui sera imprimée en 55 mm de large.

Clic-droit sur l'image et dans le menu choisir **Editer/Redimensionner** ou **Ctrl+R**.

Dans la fenêtre qui s'ouvre cocher en bas la case : **Conserver les proportions**, puis :

- 1. cliquer sur dimension d'impression
- 2. choisir mm dans la liste déroulante
- 3. taper 55 dans largeur et 300 dans Résolution

Valider avec **OK** et Enregistrer votre image avec le même nom.

## **Redimensionnement par lot**

*Exemple* : Réduire la taille d'une série d'images en 1024 px pour les afficher dans un site.

*Méthode* : Ouvrir FastStone et sélectionner dans son navigateur le dossier et les images à redimensionner.

#### Menu **Outils/Convertir les images sélectionnées** (F3)

- 1. Vérifier que vos images sélectionnées sont dans la liste
- 2. Choisir le format et la compression
- 3. Choisir le répertoire de sortie
- 4. Cocher Utiliser les options avancées
- 5. Cocher Renommer si vous le souhaitez et complétez le nom
- 6. Cliquer sur **Options avancées**

Dans les options avancées

- 1. Onglet **Redimensionner**
- 2. Bouton Redimension basé sur un des côtés
- 3. Compléter

**Côté prédéfini** : Grand côté **Exactement** : 1024

Cocher les deux cases suivantes :

- Ne pas redimensionner si l'original est plus petit
- Copier l'image d'origine si non dimensionnée

#### Cliquer sur **OK**

La fenêtre précédente s'ouvre, cliquer sur **Démarrer**. Toutes vos images sont redimensionnées en 1024 px et éventuellement renommées dans le dossier que vous avez choisi.

## **Eclaicir une image**

Pour éclaircir une photo faire un clic-droit sur l'image et choisir dans le menu contextuel **Couleurs** et le ou les outils qui vous permettront de modifier votre image (voir ci-contre).

## **Supprimer un élément gênant**

Si vous souhaitez supprimer une antenne, un fil électrique, une tache, l'outil Cloner et réparer est fait pour vous. Cet outil se présente comme une sorte de pinceau qui aurait comme "couleur-source" une partie de l'image.

Clicdroit sur l'image **Editer/Cloner et Réparer** ou la touche **O**. Votre image s'ouvre avec en haut quelques réglages :

- la taille du pinceau qui peut être réglé avec la molette
- la dureté : 0.0 pinceau à bord flou 1.0 pinceau à bord dur

 Cloner reproduit intégralement le contenu de la source et Réparer tient compte de la structure de la zone sur laquelle on peint

La "couleur" du pinceau source est déterminée par un clic-gauche sur la zone source avec la touche **Ctrl** enfoncée.

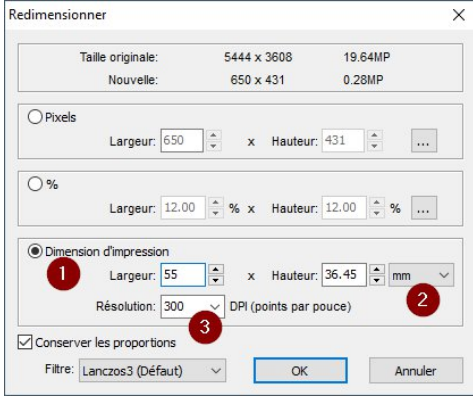

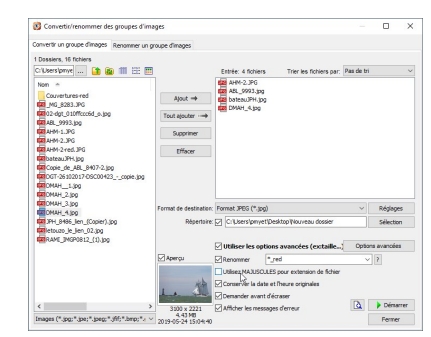

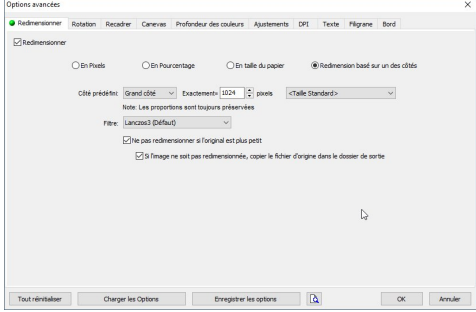

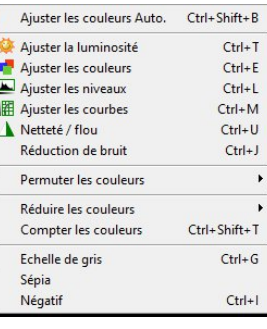